Sveučilište u Zagrebu Fakultet elektrotehnike i računarstva

Dominik Kos, Ante Peric, Petra Zanetti ´ Wise Renovation Budgeting App (WRAPP)

*Nagrada za druˇstveno koristan rad u akademskoj i ˇsiroj zajednici*

*Zagreb, 2022.*

Ovaj rad izrađen je na Zavodu za primijenjeno računarstvo pod vodstvom doc. dr. sc. Marine Bagić Babac i predan je na natječaj za dodjelu Rektorove nagrade u kategoriji "Nagrada za društveno koristan rad u akademskoj i široj zajednici" u akademskoj godini 2021./2022.

# Sadržaj

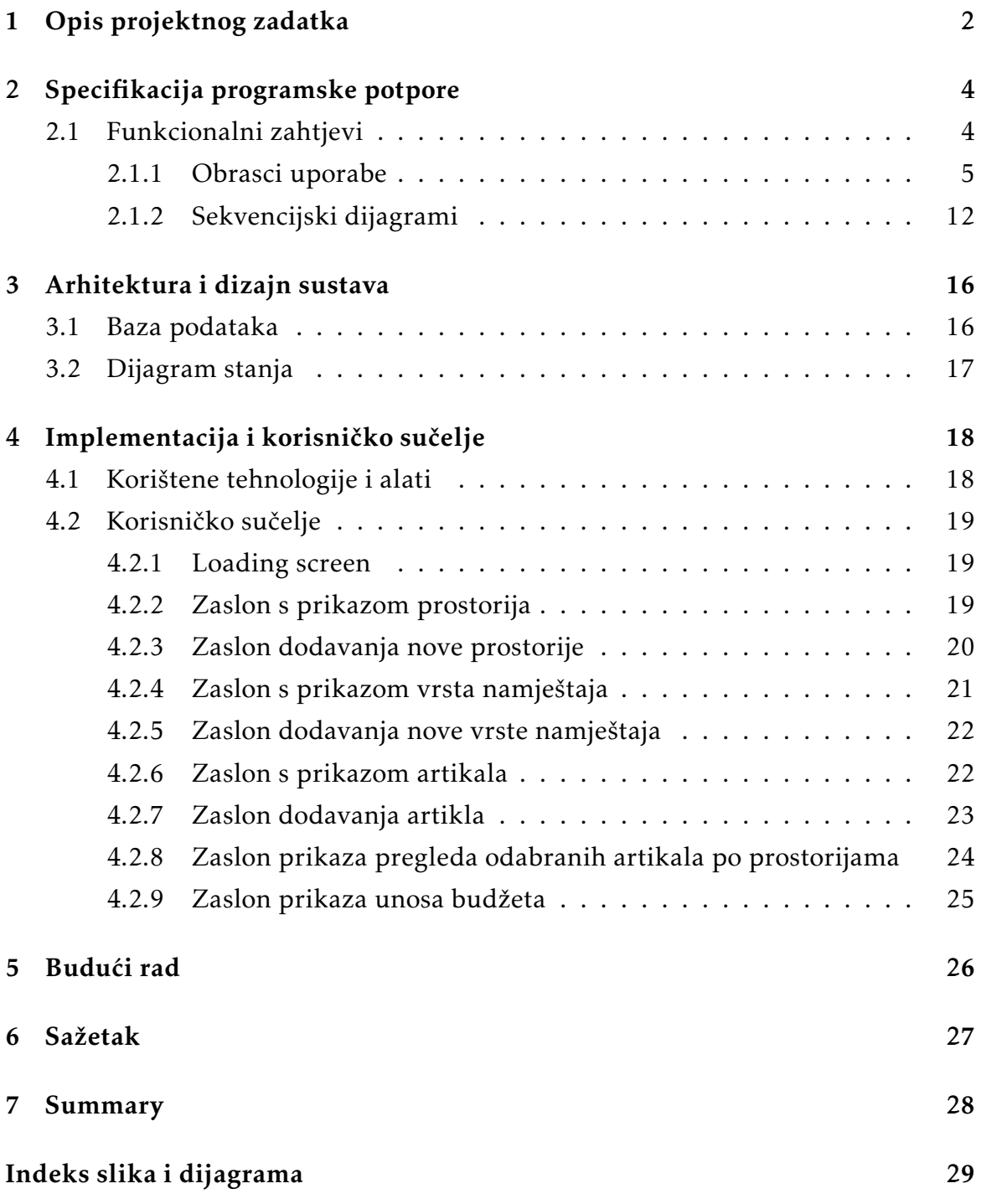

# <span id="page-3-0"></span>1. Opis projektnog zadatka

Wise Renovation Budgeting App (skraćeno WRAPP) je mobilna aplikacija namijenjena olakšavanju procesa (pre)uređenja doma. Većina ljudi koji se nađu u situaciji u kojoj su odgovorni za preuredenje svog ili tudeg doma prvenstveno moraju voditi računa o budžetu koji im je na raspolaganju za trošenje. Upravo radi toga je bitno pomno isplanirati svaki korak! Neizbježan je odlazak u razne trgovine namještaja kao i pretraga online kataloga kako bi se pronašli savršeni komadi namještaja. U tom procesu u galerijama mobilnih uređaja naći će se mnoštvo fotografija i screenshot-ova artikala iz trgovina, u internetskim preglednicima gomila otvorenih web stranica i u Excel-u razne računice za pronalazak optimalne kombinacije artikala koji se mogu kupiti u granici budžeta. WRAPP aplikacija je nastala upravo kako bi razriješila taj kaos i korisniku omogućila da sve ima na jednom mjestu!

Aplikacija kroz jednostavno i intuitivno sučelje omogućava unos i spremanje artikala koje će korisnik potencijalno kupiti. Za svaki artikl potrebno je unijeti njegov naziv, cijenu i količinu, a moguće je dodati i fotografiju i bilješke. Artikli se grupiraju po vrsti tj. kategoriji namještaja npr. krevet, stol, dekoracije, multimedija itd. Vrste namještaja su grupirane po prostorijama npr. dnevni boravak, kupaonica, kuhinja itd. Na ovaj način korisniku su svi artikli organizirani i na jednom mjestu!

Jedna od glavnih mogućnosti aplikacije je i praćenje kretanja budžeta. To ćemo najbolje prikazati kroz primjer. Zamislite da preuređujete Vašu spavaću sobu i želite s iznosom X kupiti novi krevet i ormarić. Nakon iscrpne pretrage u užem izboru imate 2 kreveta (krevet A i krevet B) i 2 ormarića (ormarić A i ormarić B). Kako ćete sada vidjeti prelazite li iznos budžeta ako se odlučite za kombinaciju kreveta A i ormarića B? Vrlo jednostavno! Zbrojit ćete cijene i usporediti s budžetom X. No, što ako želite provjeriti koliko vam je isplativije ako odaberete krevet B umjesto A? U ovom slučaju je i to lako! Međutim, što kada trebate urediti cijelu prostoriju ili još gore - cijeli stan/kuću? Tada ćete imati mnoštvo različitih kombinacija i želite si taj proces što više olakšati. U tome Vam upravo može pomoći ova aplikacija! Svaki artikl je moguće označiti čime se automatski smanjuje iznos budžeta. Na taj način

korisnik simulira različite scenarije kupovine i traži onu koja je za njega optimalna! U svakom trenutku prikazan je preostali iznos budžeta, a kada se korisnik nađe u pojedinoj prostoriji i iznos potrošen na nju.

# <span id="page-5-0"></span>2. Specifikacija programske potpore

# <span id="page-5-1"></span>2.1 Funkcionalni zahtjevi

#### Dionici:

- 1. Korisnici aplikacije
- 2. Razvojni tim (Breeze)

#### Aktori i njihovi funkcionalni zahtjevi:

#### 1. Korisnik (inicijator) može:

- (a) Dodati prostoriju
- (b) Dodati vrstu namještaja
- (c) Dodati artikl
- (d) Označiti artikl/artikle
- (e) Odznačiti odabrani/e artikl/artikle
- (f) Urediti postojecu prostoriju ´
- (g) Urediti postojeću vrstu namještajas
- (h) Urediti postojeći artikl
- (i) Obrisati prostoriju
- (i) Obrisati vrstu namještaja
- (k) Obrisati artikl
- (l) Pregledati popis odabranih artikala po prostorijama
- (m) Pregledati detaljnije informacije o pojedinom artiklu
- (n) Unijeti iznos budžeta i odabrati valutu
- (o) Pratiti kretanja preostalog iznosa budzeta ˇ
- (p) Pratiti iznos potrošen na pojedinu prostoriju
- 2. Baza podataka (sudionik) može:
	- (a) pohranjivati podatke o:
		- i. prostorijama
		- ii. vrsti namještaja
- iii. artiklima
- iv. budžetu

### <span id="page-6-0"></span>2.1.1 Obrasci uporabe

#### UC1 - Dodavanje nove prostorije

- Glavni sudionik: Korisnik
- Cilj: Dodati novu prostoriju
- Sudionici: Baza podataka
- Preduvjet: -
- Opis osnovnog tijeka:
	- 1. Korisnik odabire dodavanje nove prostorije
	- 2. Korisnik odabire vrstu prostorije
	- 3. Korisnik unosi naziv prostorije
	- 4. Korisnik ima mogućnost fotografiranja ili učitavanja vlastite slike koja ce se koristiti kao ikona prostorije ´
	- 5. Korisnik potvrduje unos
	- 6. Sustav pohranjuje unos korisnika
- Opis mogućih odstupanja:
	- 5. Korisnik je unio neispravan naziv prostorije ili nije odabrao vrstu prostorije
		- 1. Sustav ne dopušta potvrdu unosa
	- 5. Korisnik je unio naziv prostorije koji se vec koristi ´
		- 1. Sustav obavještava korisnika o neuspjelom unosu

#### UC2 - Dodavanje nove vrste namještaja

- Glavni sudionik: Korisnik
- Cilj: Dodati novu vrstu namještaja
- Sudionici: Baza podataka
- Preduvjet: Stvorena prostorija u koju se dodaje nova vrsta namještaja
- Opis osnovnog tijeka:
	- 1. Korisnik odabire dodavanje nove vrste namještaja
	- 2. Korisnik odabire vrstu namještaja
	- 3. Korisnik unosi naziv namještaja
	- 4. Korisnik ima mogućnost fotografiranja ili učitavanja vlastite slike koja ce se koristiti kao ikona ´
- 5. Korisnik potvrduje unos
- 6. Sustav pohranjuje unos korisnika
- Opis mogucih odstupanja: ´
	- 5. Korisnik je unio neispravan naziv vrste namještaja ili nije odabrao vrstu 1. Sustav ne dopušta potvrdu unosa
		-
	- 5. Korisnik je unio naziv vrste namještaja koji se već koristi
		- 1. Sustav obavještava korisnika o neuspjelom unosu

#### UC3 - Dodavanje novog artikla

- Glavni sudionik: Korisnik
- Cilj: Dodati novi artikl za pojedinu vrstu namještaja
- Sudionici: Baza podataka
- Preduvjet: Stvorena barem jedna prostorija i vrsta namještaja
- Opis osnovnog tijeka:
	- 1. Korisnik odabire dodavanje novog artikla
	- 2. Korisnik unosi potrebne podatke (naziv artikla, sliku, cijenu, količinu, bilješke)
	- 3. Korisnik potvrduje unos
	- 4. Sustav pohranjuje unos korisnika
- Opis mogućih odstupanja:
	- 4. Korisnik je unio neispravne podatke
		- 1. Sustav ne dopušta potvrdu unosa

#### UC4 - Označavanje artikla

- Glavni sudionik: Korisnik
- Cilj: Označavanje artikla koje korisnik želi kupiti pri čemu dolazi do smanjenja iznosa budžeta za cijenu artikla
- Preduvjet: Stvorena barem jedna prostorija, vrsta namještaja i artikl
- Opis osnovnog tijeka:
	- 1. Korisnik klikne na postojeći artikl
	- 2. Artikl se označi

#### UC5 - Odznačavanje artikla

- Glavni sudionik: Korisnik
- Cilj: Odznačavanje artikla odabranog za pojedinu vrstu namještaja pri čemu iznos budžea naraste za cijenu artikla
- Preduvjet: Artikl je označen
- Opis osnovnog tijeka:
	- 1. Korisnik klikne na postojeći artikl
	- 2. Artikl se odznači

#### UC6 - Uređivanje postojeće prostorije

- Glavni sudionik: Korisnik
- Cilj: Urediti podatke o postojecoj prostoriji ´
- Sudionici: Baza podataka
- Preduvjet: Stvorena prostorija čije podatke želimo urediti
- Opis osnovnog tijeka:
	- 1. Korisnik odabire uređivanje postojeće prostorije
	- 2. Korisnik odabire vrstu prostorije
	- 3. Korisnik unosi naziv prostorije
	- 4. Korisnik ima mogućnost fotografiranja ili učitavanja vlastite slike koja ce se koristiti kao ikona prostorije ´
	- 5. Korisnik potvrduje unos
	- 6. Sustav pohranjuje unos korisnika
- Opis mogućih odstupanja:
	- 5. Korisnik je unio neispravan naziv prostorije
		- 1. Sustav ne dopušta potvrdu unosa
	- 5. Korisnik je unio naziv prostorije koji se vec koristi ´
		- 1. Sustav obavještava korisnika o neuspjelom unosu

### UC7 - Uređivanje postojeće vrste namještaja

- Glavni sudionik: Korisnik
- Cilj: Urediti novu vrstu namještaja
- Sudionici: Baza podataka
- Preduvjet: Stvorena vrsta namještaja čije podatke želimo urediti
- Opis osnovnog tijeka:
	- 1. Korisnik odabire dodavanje nove vrste namještaja
	- 2. Korisnik odabire vrstu namještaja
	- 3. Korisnik unosi naziv namještaja
	- 4. Korisnik ima mogućnost fotografiranja ili učitavanja vlastite slike koja ce se koristiti kao ikona ´
	- 5. Korisnik potvrduje unos
- 6. Sustav pohranjuje unos korisnika
- Opis mogućih odstupanja:
	- 5. Korisnik je unio neispravan naziv vrste namještaja
		- 1. Sustav ne dopušta potvrdu unosa
	- 5. Korisnik je unio naziv vrste namještaja koji se već koristi
		- 1. Sustav obavještava korisnika o neuspjelom unosu

#### UC8 - Uredivanje postojeceg artikla ´

- Glavni sudionik: Korisnik
- Cilj: Urediti podatke o postojecem artiklu ´
- Sudionici: Baza podataka
- Preduvjet: Stvren artikl čije podatke želimo urediti
- Opis osnovnog tijeka:
	- 1. Korisnik odabire uređianje postojećeg artikla
	- 2. Korisnik unosi potrebne podatke (naziv artikla, cijenu, količinu, bilješke)
	- 3. Korisnik potvrduje unos
	- 4. Sustav pohranjuje unos korisnika
- Opis mogućih odstupanja:
	- 4. Korisnik je unio neispravne podatke
		- 1. Sustav ne dopušta potvrdu unosa

#### UC9 - Brisanje prostorije

- Glavni sudionik: Korisnik
- Cilj: Obrisati prostoriju
- Sudionici: Baza podataka
- Preduvjet: Prostorija postoji
- Opis osnovnog tijeka:
	- 1. Korisnik odabire brisanje prostorije
	- 2. Sustav briše prostoriju i pohranjuje promjene u bazu podataka

#### UC10 - Brisanje vrste namještaja

- Glavni sudionik: Korisnik
- Cilj: Obrisati pojedinu vrstu namještaja
- Sudionici: Baza podataka
- Preduvjet: Stvorena prostorija i vrsta namještaja
- Opis osnovnog tijeka:
- 1. Korisnik odabire brisanje vrste namještaja
- 2. Sustav briše vrstu namještaja i pohranjuje promjene u bazu podataka

#### UC11 - Brisanje artikla

- Glavni sudionik: Korisnik
- Cilj: Obrisati postojeći artikl
- Sudionici: Baza podataka
- Preduvjet: Stvorena prostorija, vrsta namještaja i artikl
- Opis osnovnog tijeka:
	- 1. Korisnik odabire brisanje artikla
	- 2. Sustav briše artikl i pohranjuje promjene u bazu podataka

#### UC12 - Pregled popisa odabranih artikala

- Glavni sudionik: Korisnik
- Cilj: Pregledati popis odabranih artikala i cijene po prostorijama
- Sudionici: Baza podataka
- Preduvjet: -
- Opis osnovnog tijeka:
	- 1. Korisnik klikne na gumb "Overview"
	- 2. Baza prosljeđuje podatke i sustav prikaže pregled

#### UC13 - Pregled informacija o artiklu

- Glavni sudionik: Korisnik
- Cilj: Pregledati detaljnije informacije o artiklu
- Sudionici: Baza podataka
- Preduvjet: Postoji artikl
- Opis osnovnog tijeka:
	- 1. Korisnik otvara pregled
	- 2. Baza prosljeđuje podatke i sustav prikaže pregled

#### UC14 - Unos iznosa budžeta i odabir valute

- Glavni sudionik: Korisnik
- Cilj: Unijeti iznos budžeta i odabrati valutu
- Sudionici: Baza podataka
- Preduvjet: -
- Opis osnovnog tijeka:
- 1. Korisnik odabire postavke
- 2. Korisnik odabire opciju unosa budžeta
- 3. Korisnik unosi iznos budžeta
- 4. Korisnik odabire valutu
- 5. Korisnik potvrduje unos
- 6. Sustav pohranjuje unos korisnika i sprema ga u bazu

#### • Opis mogucih odstupanja: ´

- 5. Korisnik je unio neispravan iznos budžeta ili nije odabrao valutu
	- 1. Sustav ne dopušta potvrdu unosa

#### Dijagram obrazaca uporabe

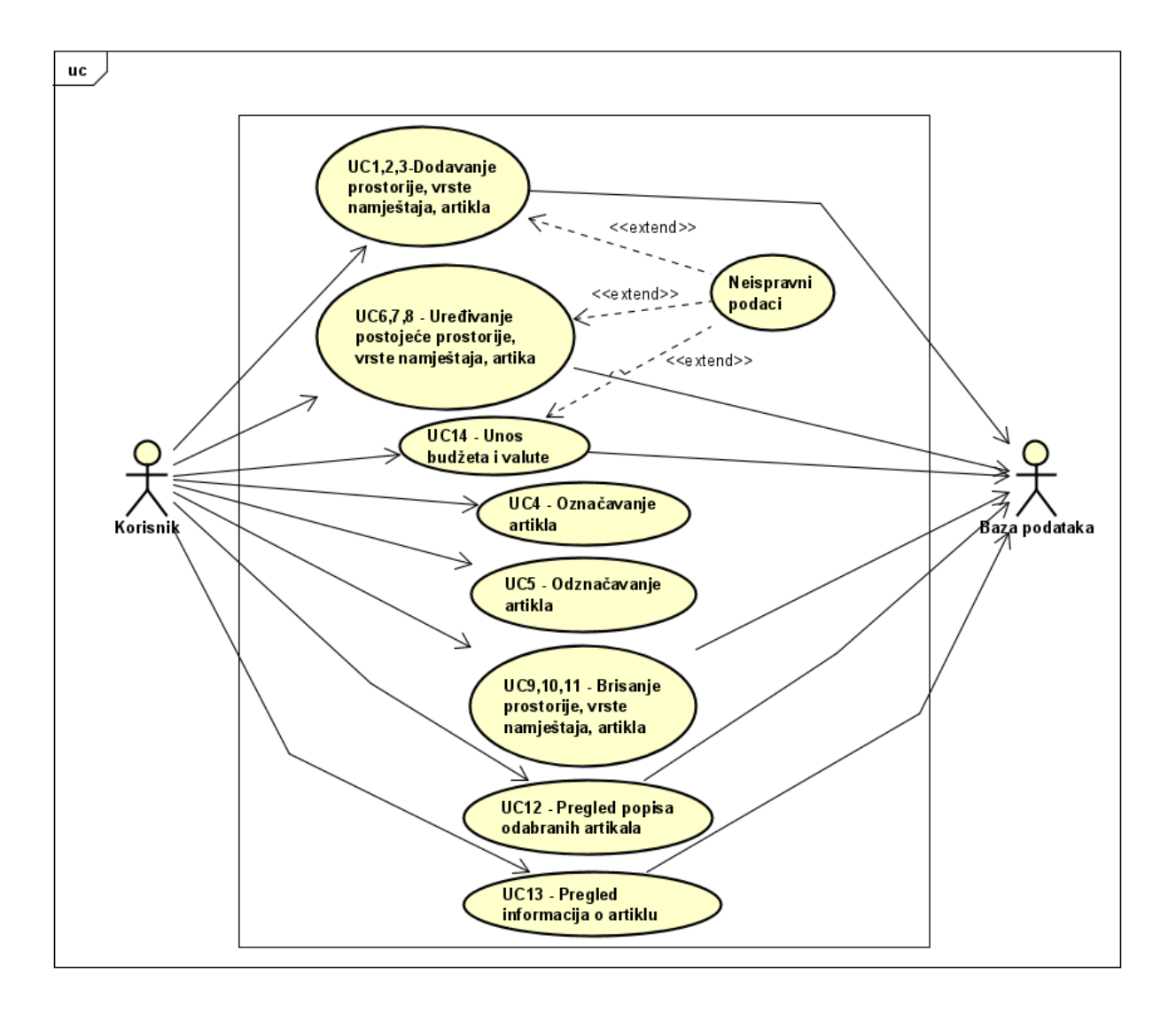

<span id="page-12-0"></span>Slika 2.1: Dijagram obrasca uporabe ...

## <span id="page-13-0"></span>2.1.2 Sekvencijski dijagrami

### Obrazac uporabe UC3 - Dodavanje novog artikla i UC13 - Pregled informacija o artiklu

Korisnik šalje podatke za kreiranje novog artikla. Aplikacija ih zatim validira kako bi ustanovila jesu li ispravni ili ne. Ako nisu, aplikacija neće omogućiti potvrdu unosa te će korisnik morati ponovno unositi podatke sve dok ne budu ispravni. Za unos ispravnih podataka stvara se novi artikl u bazi podataka.

Ovaj sekvencijski dijagram odgovara i za obrasce UC1 i UC2.

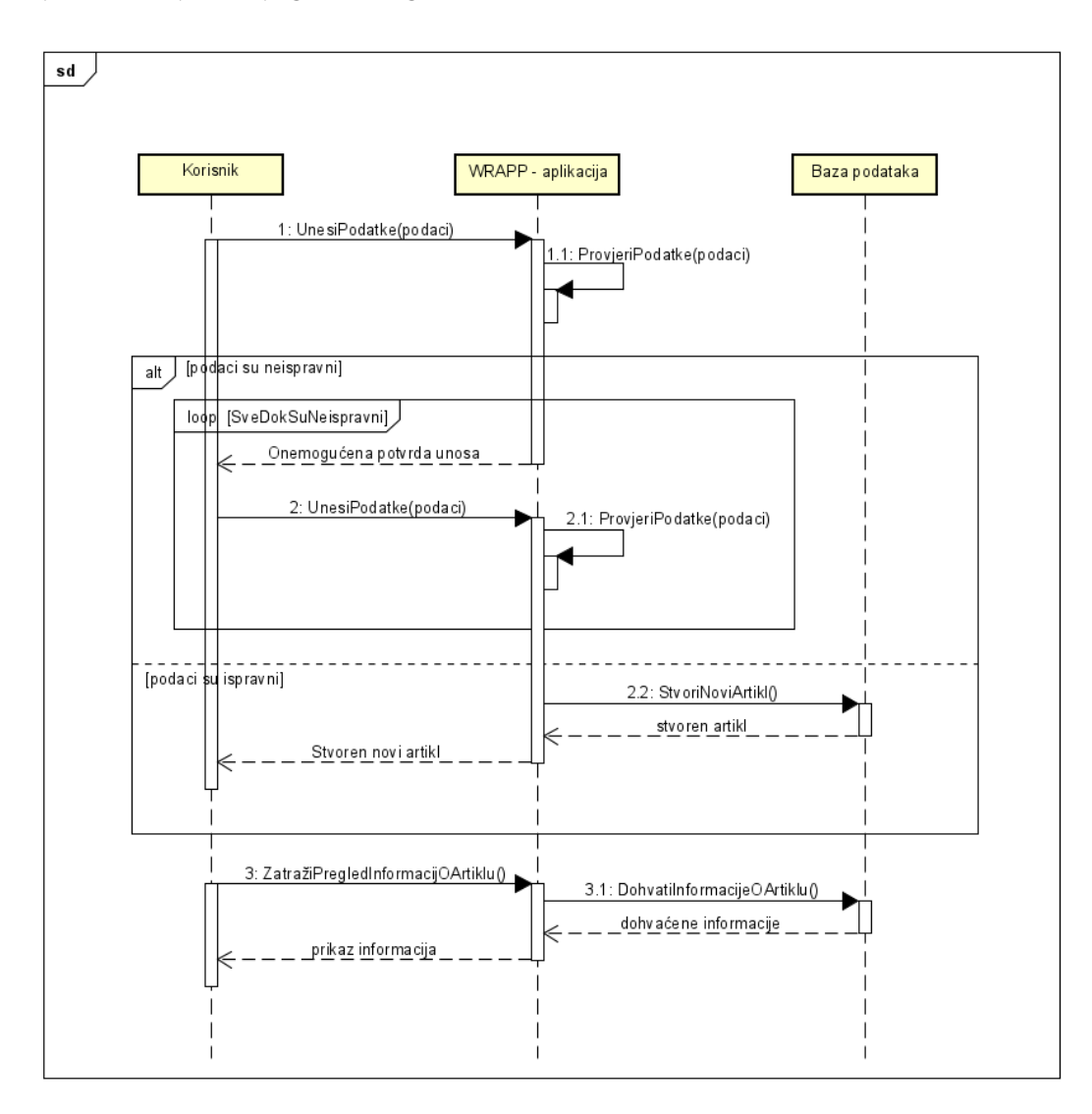

<span id="page-13-1"></span>Slika 2.2: Sekvencijski dijagram za UC3 i UC13 .

#### Obrazac uporabe UC11 - Brisanje artikla

Korisnik šalje zahtjev za brisanjem pojedinog artikla. Aplikacija taj zahtjev prosljeđuje bazi podataka koja ga tada izbriše.

Ovaj sekvencijski dijagram odgovara i za obrasce UC9 i UC10.

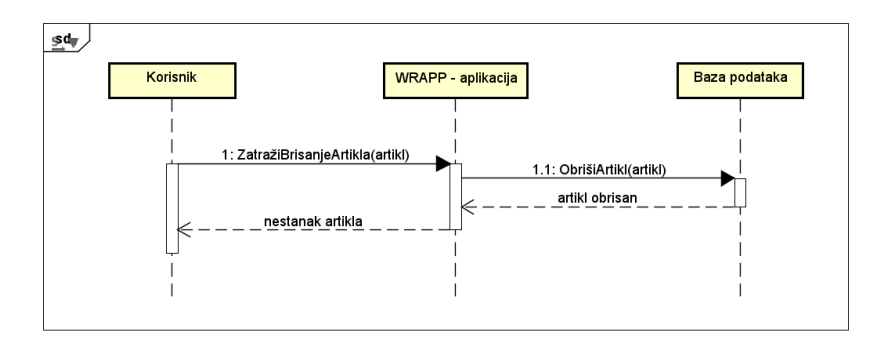

<span id="page-14-0"></span>Slika 2.3: Sekvencijski dijagram za UC11 **...**.

#### Obrazac uporabe UC14 - Unos iznosa budžeta

Korisnik unosi iznos budžeta. Aplikacija ga provjerava kako bi ustanovila je li ispravan ili ne. Ako nije, aplikacija neće omogućiti potvrdu unosa te će korisnik morati ponovno unositi iznos sve dok ne bude ispravan. Za unos ispravnog budžeta iznos se unosi u bazu.

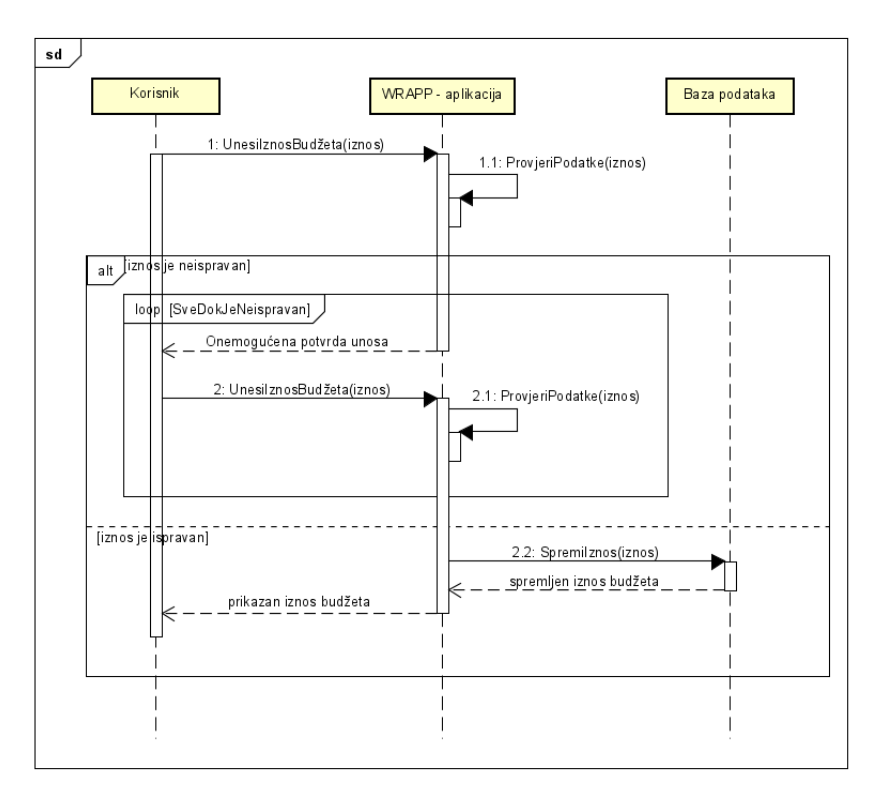

<span id="page-14-1"></span>Slika 2.4: Sekvencijski dijagram za UC14 ...

#### Obrazac uporabe UC8 - Uređivanje postojećeg artikla

Korisnik unosi nove podatke za postojeci artikl. Aplikacija ih zatim validira kako ´ bi ustanovila jesu li ispravni ili ne. Ako nisu, aplikacija neće omogućiti potvrdu unosa te ce korisnik morati ponovno unositi podatke sve dok ne budu ispravni. ´ Za unos ispravnih podataka modificira se postojeći artikl u bazi podataka. Ovaj sekvencijski dijagram odgovara i za obrasce UC6 i UC7.

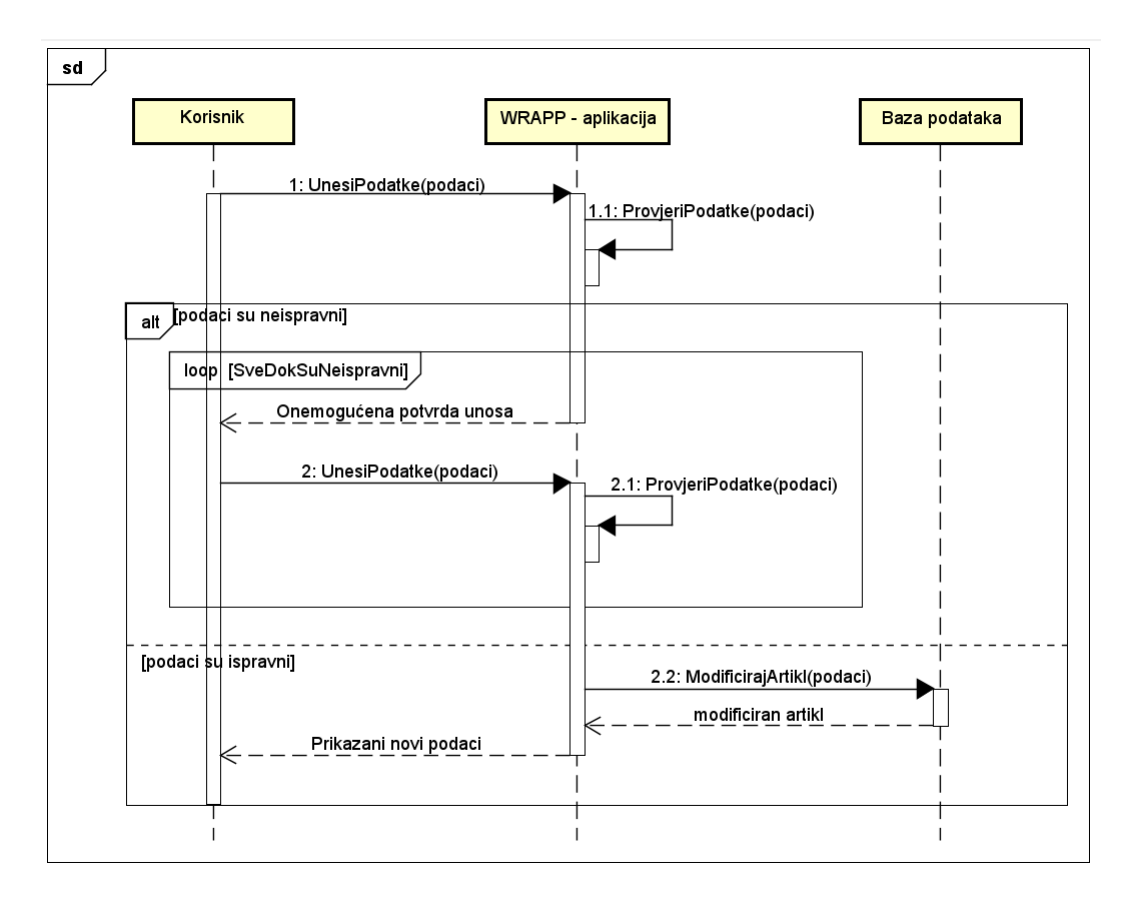

<span id="page-15-0"></span>Slika 2.5: Sekvencijski dijagram za UC8 .

### Obrazac uporabe UC4 - Označavanje artikla i UC12 - Pregled popisa odabranih artikala

Korisnik označava artikl, a aplikacija ga zatim prikaže kao označenog. Klikom na gumb za prikaz pregleda svih odabranih artikala po prostorijama, aplikacija dohvaca podatke iz baze i prikazuje ih korisniku ´

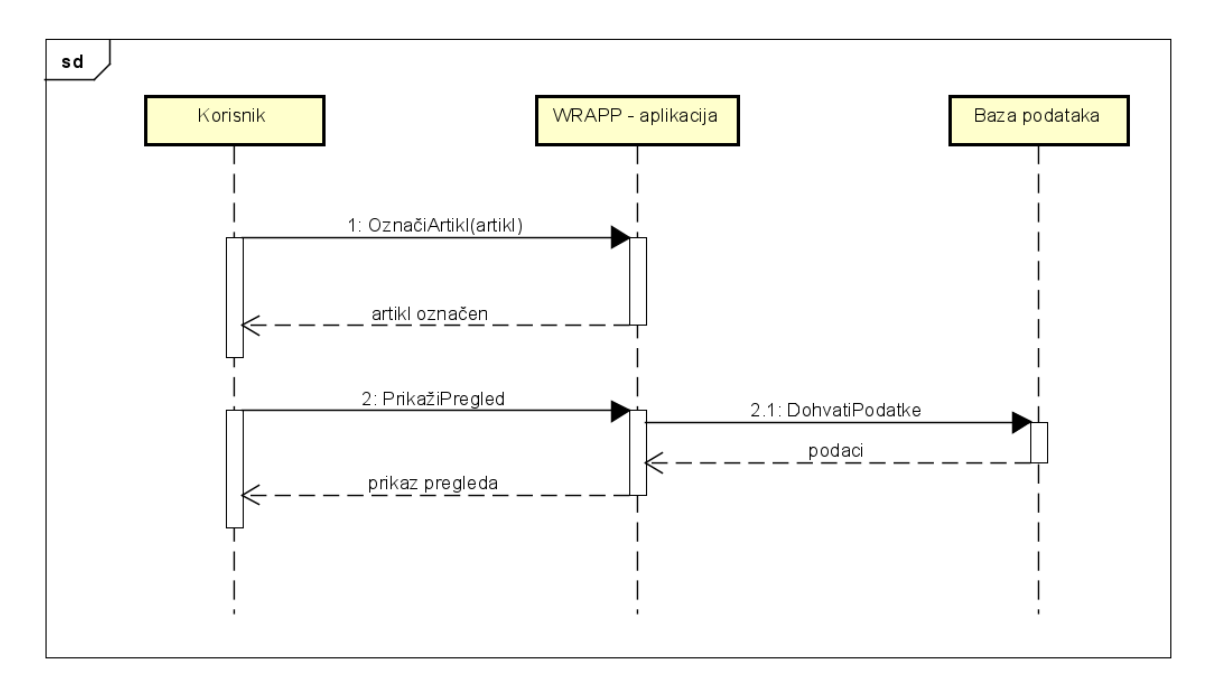

<span id="page-16-0"></span>Slika 2.6: Sekvencijski dijagram za UC4 i U12 .

# <span id="page-17-0"></span>3. Arhitektura i dizajn sustava

# <span id="page-17-1"></span>3.1 Baza podataka

Za potrebe našeg sustava koristili smo Googleov produkt Firebase, NoSQL Databaseas-a-service, za spremanje podataka o korisnicima i dohvacanje podataka u stvar- ´ nom vremenu. NoSQL baze podataka (tj. "Not only SQL") su netabelarne baze podataka i pohranjuju podatke drugačije od relacijskih tablica. NoSQL baze podataka dolaze u različitim tipovima na temelju njihovog modela podataka. Mi smo koristili baze podataka dokumenta koja pohranjuje podatke u JSON obliku. Odabrali smo takav tip baze podataka jer omogucuje fleksibilne sheme, lako se skalira ´ s velikim količinama podataka i velikim opterećenjem korisnika.

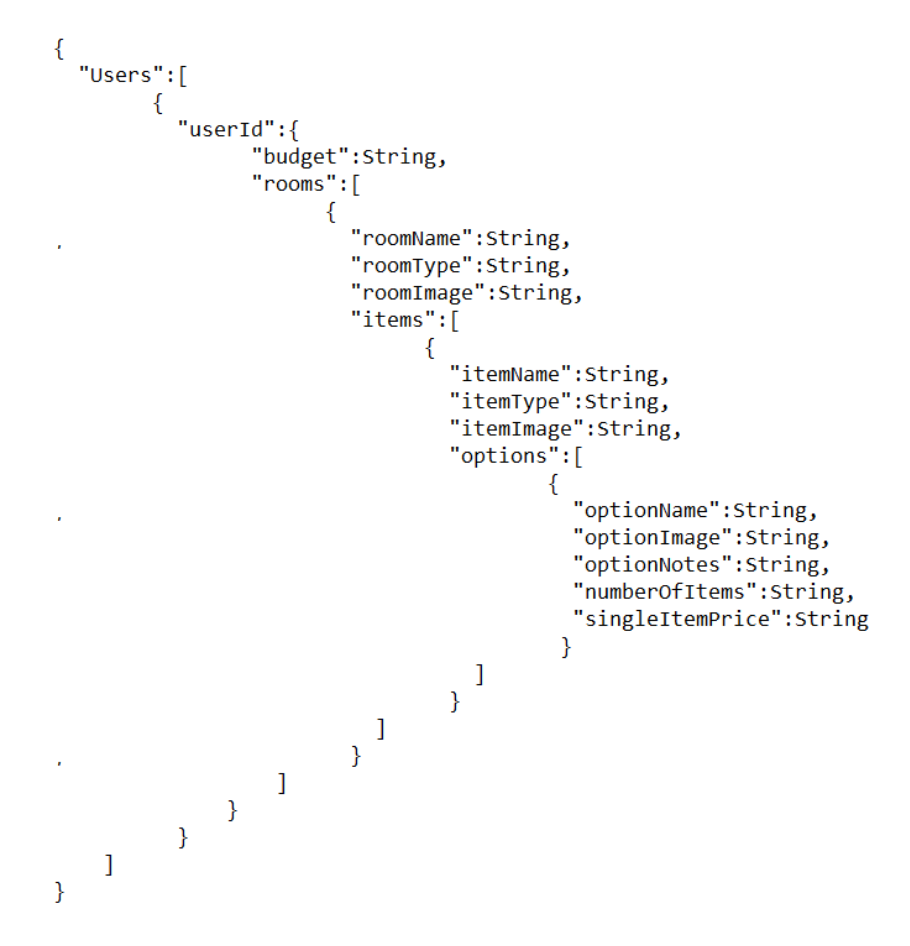

<span id="page-17-2"></span>Slika 3.1: Dijagram NoSQL baze podataka ...

# <span id="page-18-0"></span>3.2 Dijagram stanja

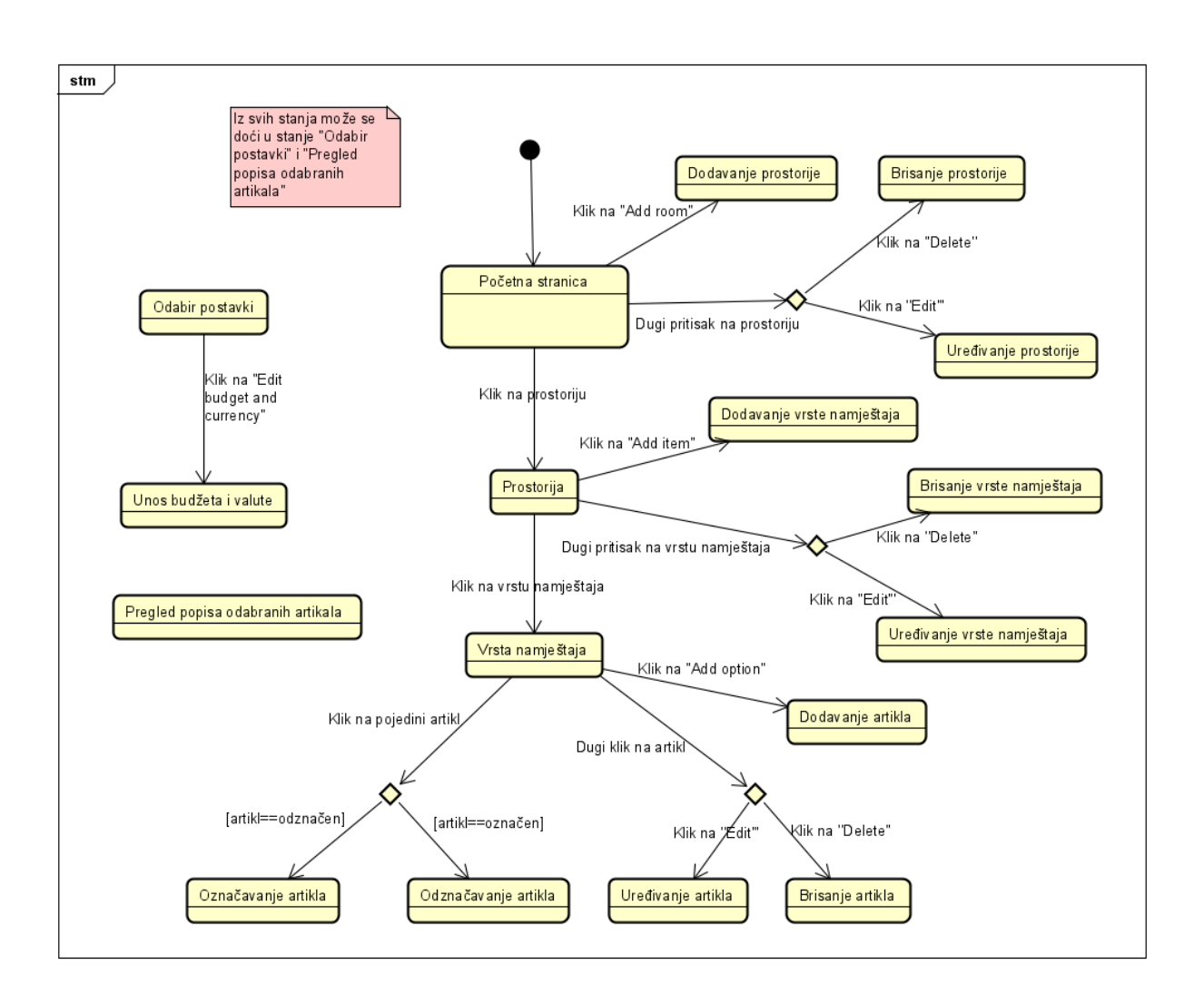

<span id="page-18-1"></span>Slika 3.2: Dijagram stanja .

# <span id="page-19-0"></span>4. Implementacija i korisničko sučelje

# <span id="page-19-1"></span>4.1 Korištene tehnologije i alati

Aplikacija je razvijena u programskom jeziku React Native. Glavna prednost i razlog za korištenje navedenog programskog jezika je činjenica da omogućava pisanje nativnog koda što omogućava korištenje aplikacije na svim mobilnim operacijskim sustavima. Aplikacije je razvijena u Expo open-source platformi radi olakšanja samog proces razvoja. Koristi Googleov produkt Firebase, NoSQL Database-as-aservice, za spremanje podataka o korisnicima i dohvaćanje podataka u stvarnom vremenu. Dizajn korisničkog sučelja odrađen je u aplikaciji Figma, jednoj od najkorištenijih aplikacija za UX dizajnere. Za samo programiranje korišteno je razvojno okruženje Visual Studio Code. Za pisanje tehničke dokumentacije korišten je uređivački program TeXstudio, a potrebni dijagrami izrađeni su u UML alatu za modeliranje zvanom Astah. Za verzioniranje koda, pracenje verzija aplikacije, ´ koda i dokumentacije korišten je Git, točnije Gitlab software.

# <span id="page-20-0"></span>4.2 Korisničko sučelje

Korisničko sučelje rađeno je s idejom da bude što jednostavnije i intuitivnije kako bi aplikaciju mogle koristiti osobe svih životnih dobi. Prevladava plava boja koju mnoge tvrtke i brendovi koriste upravo radi asocijacija uz nju - pouzdanost, sigurnost, povjerenje.

# <span id="page-20-1"></span>4.2.1 Loading screen

Prilikom učitavanja aplikacije korisniku se prikaže bijeli zaslon u čijem je centru logo aplikacije.(Slika 4.1)

<span id="page-20-3"></span>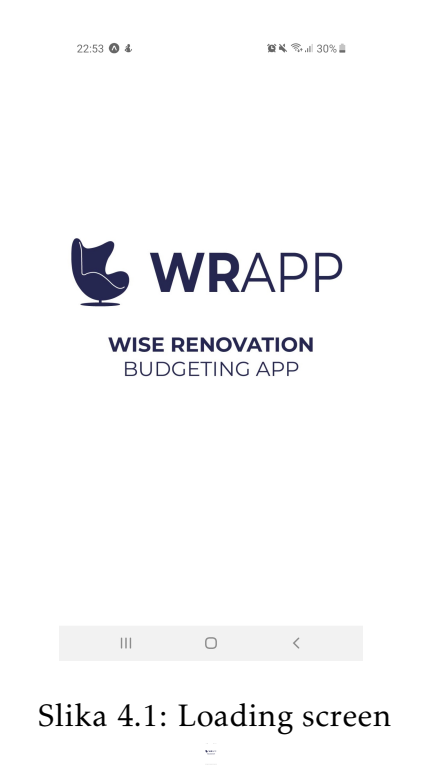

# <span id="page-20-2"></span>4.2.2 Zaslon s prikazom prostorija

Početni zaslon aplikacije prikazuje popis prostorija koje korisnik preuređuje. Dugim držanjem na pojedinu prostoriju prikaže se izbornik kojim se može urediti ili izbrisati prostorija.(Slika 4.2)

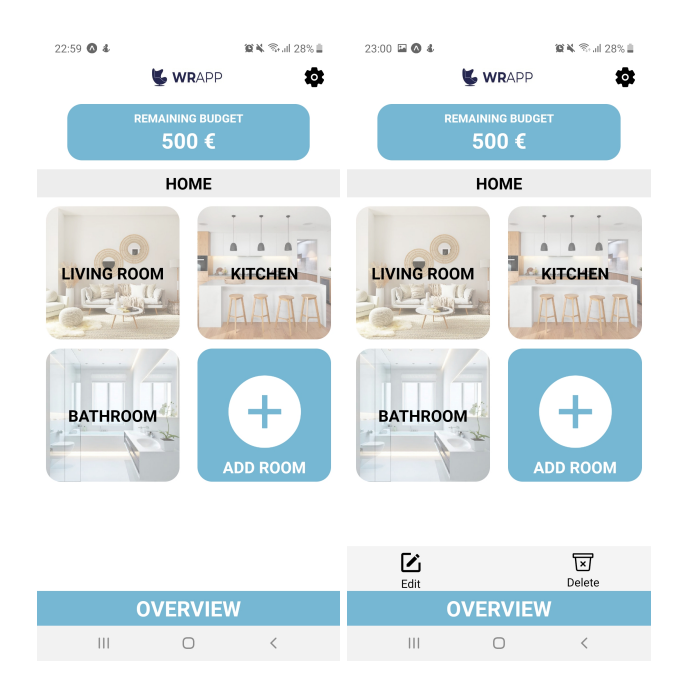

<span id="page-21-1"></span>Slika 4.2: Zaslon s prikazom prostorija

## <span id="page-21-0"></span>4.2.3 Zaslon dodavanja nove prostorije

Ovaj zaslon otvara se pritiskom na gumb Add room s prethodnog zaslona. Korisnik mora upisati naziv te odabrati tip prostorije iz padajućeg izbornika. Također, ima mogućnost učitavanja slike iz mobitela ili fotografiranje direktno iz aplikacije. Ako se ne odluči za tu mogućnost, aplikacija mu postavi defaultnu sliku za taj tip prostorije.(Slika 4.3)

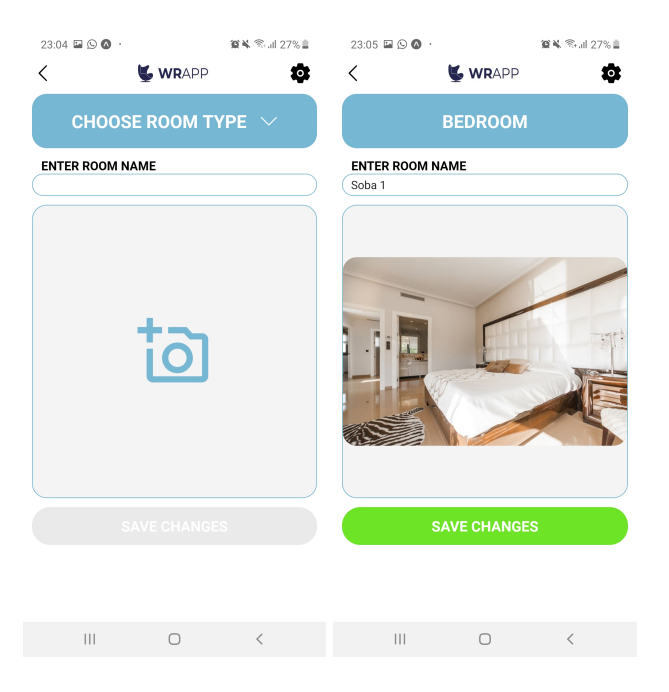

Slika 4.3: Zaslon dodavanja nove prostorije

### <span id="page-22-0"></span>4.2.4 Zaslon s prikazom vrsta namještaja

Zaslon prikazuje popis vrsti namještaja koje korisnik planira kupiti. Dugim držanjem na pojedinu vrstu namještaja prikaže se izbornik kojim se može urediti ili izbrisati vrsta namještaja.(Slika 4.4)

<span id="page-22-2"></span><span id="page-22-1"></span>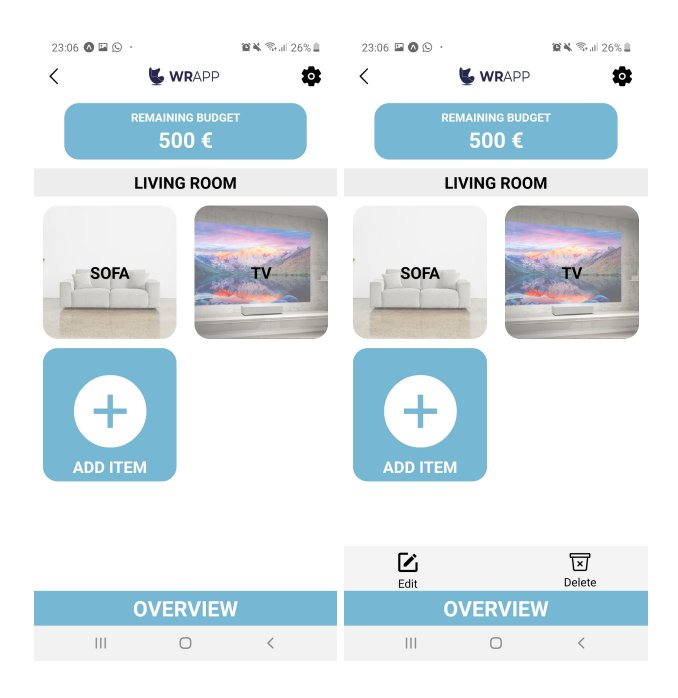

Slika 4.4: Zaslon s prikazom vrsta namještaja

### <span id="page-23-0"></span>4.2.5 Zaslon dodavanja nove vrste namještaja

Ovaj zaslon otvara se pritiskom na gumb Add item s prethodnog zaslona. Korisnik mora upisati naziv te odabrati vrstu namještaja iz padajućeg izbornika. Također, ima mogućnost učitavanja slike iz mobitela ili fotografiranje direktno iz aplikacije. Ako se ne odluči za tu mogućnost, aplikacija mu postavi defaultnu sliku za tu vrstu namještaja.(Slika 4.5)

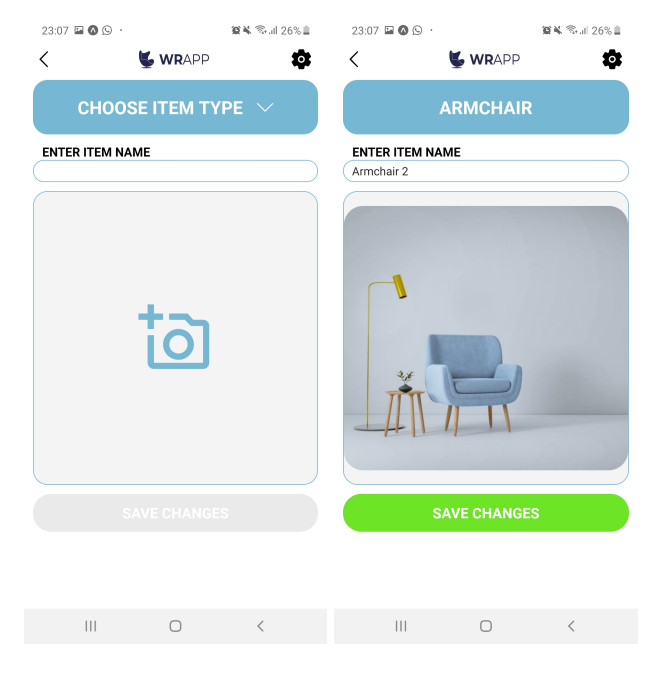

<span id="page-23-2"></span>Slika 4.5: Zaslon dodavanja nove vrste namještaja

## <span id="page-23-1"></span>4.2.6 Zaslon s prikazom artikala

Zaslon prikazuje artikle namještaja koje korisnik potencijalno planira kupiti. Pritiskom na jedan artikl on postaje označen (obrub zelene boje) te se od preostalog budžeta oduzme iznos označenog artikla. (Slika 4.6) Ako je označen samo jedan artikl onda će se dugim pritiskom na njega pojaviti izbornik koji omogućuje brisanje i uređivanje artikla. Dugim držanjem kada je označeno 2 ili više artikala pojavljuje se samo mogućnost njihovog brisanja.(Slika 4.7)

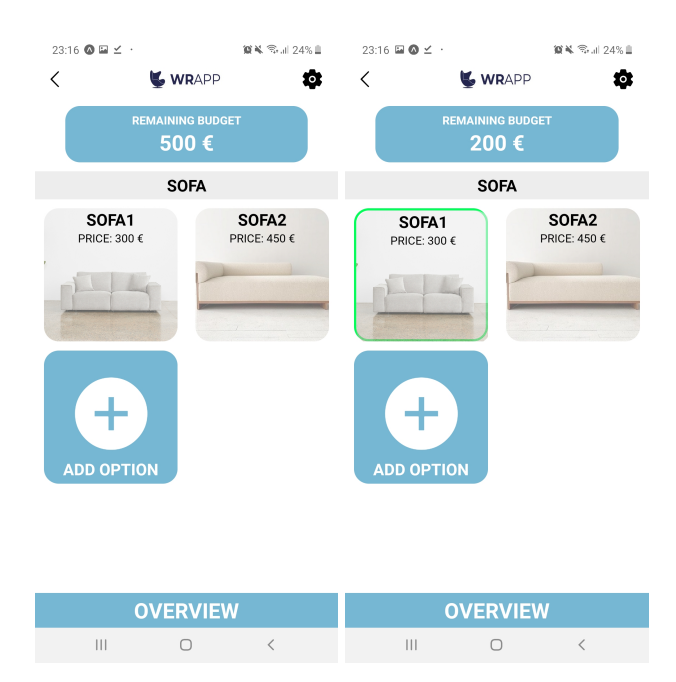

<span id="page-24-1"></span>Slika 4.6: Zaslon s prikazom artikala

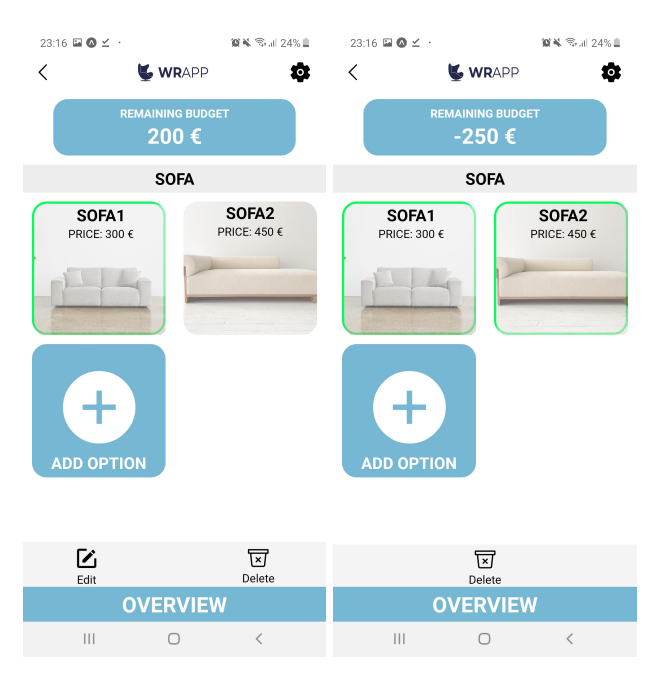

<span id="page-24-2"></span>Slika 4.7: Zaslon s prikazom artikala

# <span id="page-24-0"></span>4.2.7 Zaslon dodavanja artikla

Ovaj zaslon se otvara pritiskom na gumb Add option s prethodnog zaslona. Korisnik mora upisati naziv, cijenu i količinu artikla, učitati sliku ili fotografirati(ako je korisnik u trgovini) te unijeti bilješke. (Slika 4.8)

<span id="page-25-1"></span>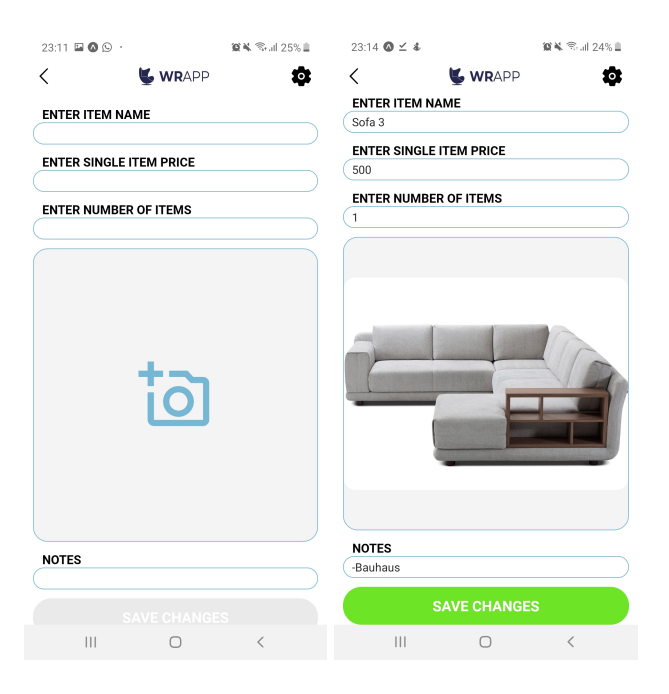

Slika 4.8: Zaslon dodavanja artikla

### <span id="page-25-0"></span>4.2.8 Zaslon prikaza pregleda odabranih artikala po prostorijama

U donjem dijelu svih zaslona nalazi se gumb Overview. Pritiskom na njega otvara se pregled svih odabranih artikala po prostorijama kao i iznos potrošen na svaku prostoriju. (Slika 4.9)

<span id="page-25-2"></span>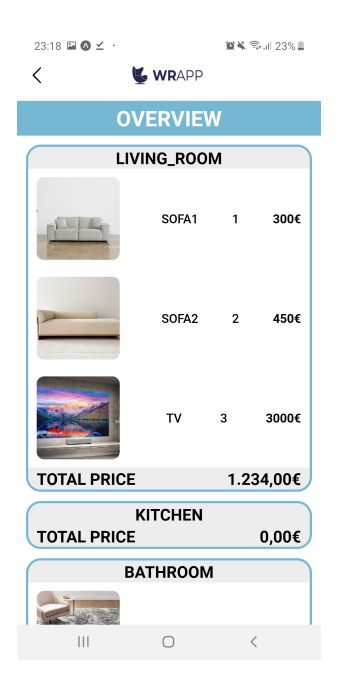

Slika 4.9: Zaslon prikaza pregleda odabranih artikala po prostorijama

### <span id="page-26-0"></span>4.2.9 Zaslon prikaza unosa budžeta

U gornjem desnom dijelu svih zaslona nalazi se ikona postavki koja nudi opciju unosa budžeta i valute.(Slika 4.10)

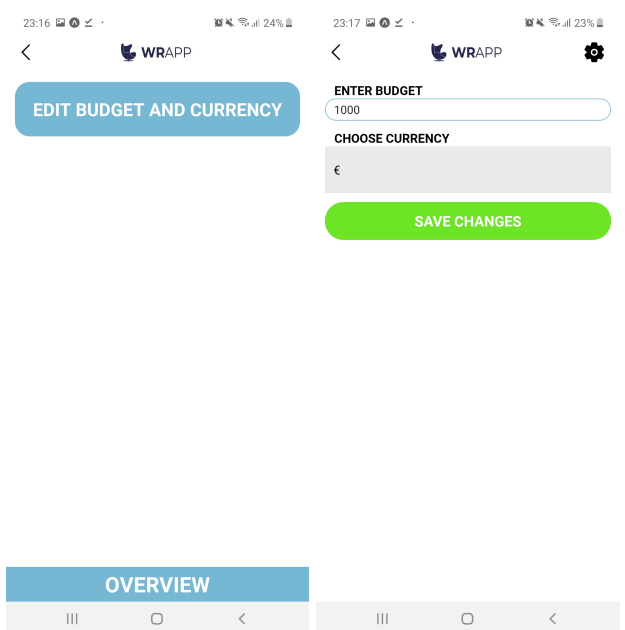

<span id="page-26-1"></span>Slika 4.10: Zaslon prikaza unosa budžeta

# <span id="page-27-0"></span>5. Buduci rad ´

Razvoj aplikacije ne završava u trenutku njenog puštanja u javnost već se tek tada treba krenuti s daljnjim razvojem prilagodenim zahtjevima korisnika. Stalnim praćenjem uspješnosti aplikacije, kako kod privatnih klijenata tako i u poslovnim objektima koji ce je implementirati, planiramo potvrditi funkcionalnost i relevant- ´ nost dostupnih opcija, te sukladno s komentarima klijenata razvijati aplikaciju u adekvatnom smjeru. U daljnjem razvijanju aplikacije vodit ćemo se tzv. lean metodologijom (build - measure - learn) koja će nam omogućiti nadogradnju postojećih funkcionalnosti prema željama klijenata, dok ćemo u isto vrijeme testirati razne nove značajke za daljnji napredak kako bi bile izvedene na pravilan način.

Jedna od budućih mogućnosti WRAPP aplikacije bit će podjela na dvije verzije: osnovnu i Premium. Osnovna verzija je besplatna i namijenjena je pojedincima, te omogućava upravljanje jednim projektom. Premium verzija namijenjena je poslovnim korisnicima kao što su firme dizajna interijera i arhitekture. Omogućavala bi kreiranje i upravljanje s više projekata istovremeno, a jednom projektu bi bilo moguće pristupiti s više mobilnih uređaja uz automatsku sinkronizaciju podataka. Također, istražili bismo mogućnost povezivanja s različitim online katalozima trgovina s namještajem kako bismo korisnicima još više olakšali unos artikala u aplikaciju. Postoji i potencijal razvijanja aplikacije u smjeru samog dizajna prostora i implementaciji AR tehnologija te upravljanja projektima u vidu pracenja i ´ budžetiranja građevinskih radova.

# <span id="page-28-0"></span>6. Sažetak

Wise Renovation Budgeting App (WRAPP)

Rad je izraden kao prikaz razvijenog alata u obliku mobilne aplikacije. Stanovanje je jedan od osnovnih ljudskih aktivnosti, jer svatko tko živi, također i stanuje u nekom obliku. U današnjem razvijenom svijetu, fenomen stanovanja je gotovo identičan. Jedan od osnovnih procesa samog stanovanje je i uređenje i namještanje doma. Praćenje financija jedna je od najvažnijih stavki svakog procesa, stoga je razvijen WRAPP. Aplikacija je namijenjena da omogući korisniku jednostavno skladištenje svih potencijalnih izbora namještaja te njihovo međusobno kombiniranje u odnosu na uneseni budžet. Razvijanjem dvije verzije aplikacije, ovaj alat smo pružili privatnom korisniku koji uređuje vlastiti dom te olakšali taj proces, a uz dodatne funkcije i poslovnom korisniku odnosno arhitektu, te time unaprijedili i olakšali proces projektiranja doma i praćenja troškova. Inovativnost ove aplikacije očituje se u tome da ne postoji sličan alat na tržištu.

Ključne riječi: budžetiranje, namještaj, stanovanje, mobilna aplikacija .

# <span id="page-29-0"></span>7. Summary

Wise Renovation Budgeting App (WRAPP)

This paper was made as a representation of a developed tool in form of a mobile app. Habitation is one of the basic human activities, as everyone that lives inhabits a space in some form. Today, in the developed world, the phenomenon of habitation is almost identical. One of the main processes of habitation is the decoration and furnishing of one's home. With consideration that finances are one of the main aspects of any process, WRAPP was developed. The app is intended to simply store all of the potential furniture options, and to explore their combinations with regards to the allocated budget. With the development of two versions of the app, we have supplied this tool to the private user who is furnishing their home, therefore making this process easier.On the other hand, with a few added features, we supplied, the professional user - the architect, simplifying the design process as well as budget tracking. This app is an innovation, as no similar tools are available on the market at this moment.

Key words: budgeting, furniture, habitation, mobile app

# <span id="page-30-1"></span><span id="page-30-0"></span>Indeks slika i dijagrama

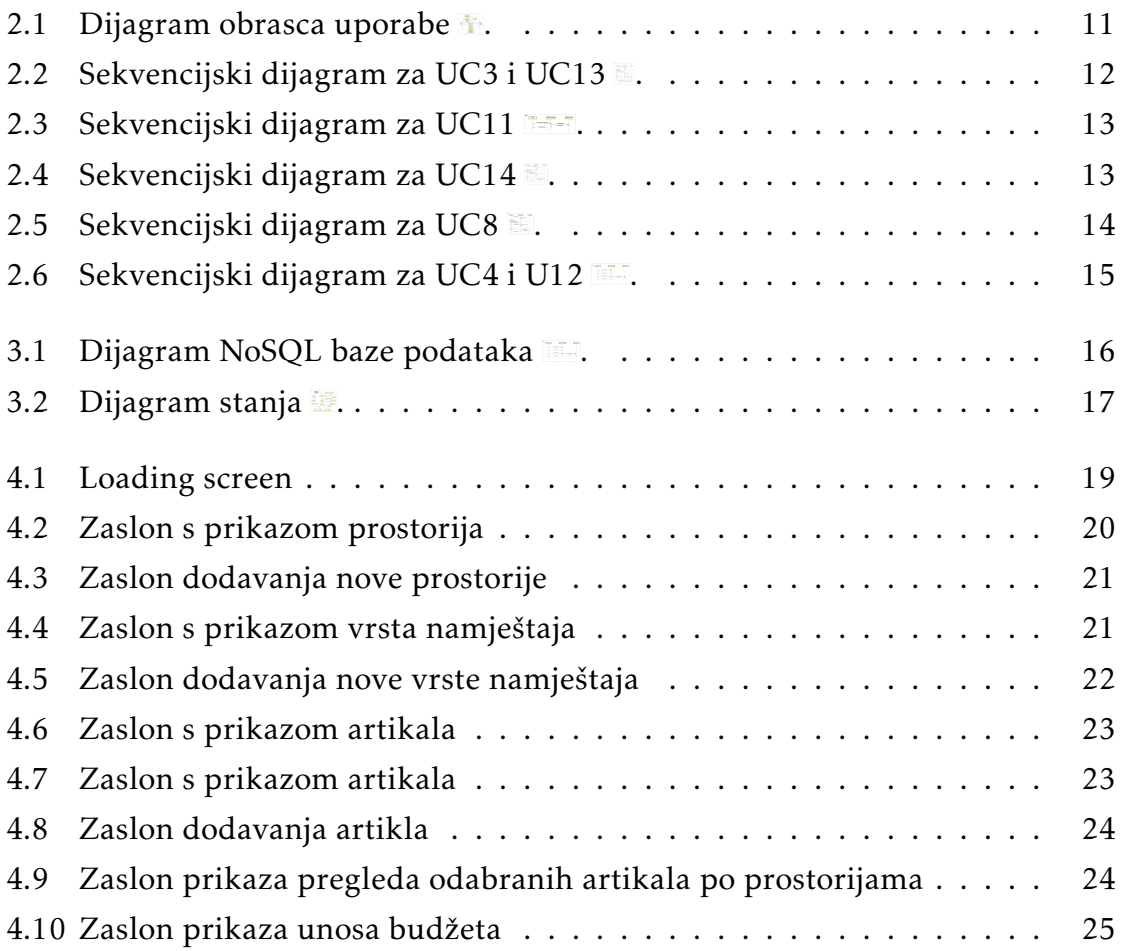